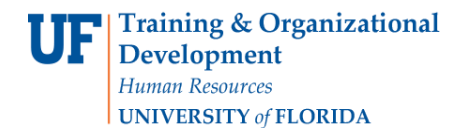

# **Create a Simple Retro**

## **Review Budget Details:**

First check the funding source to confirm the Combination Code(s) to be used contain(s) the appropriate level of funding.

**NOTE**: You will require a security role that allows you to access the Commitment Control module.

- 1. Navigate through **Nav Bar** > **Main Menu** > **Financials** > **Commitment Control** > **Review Budget Activities** > **Budget Details**.
- 2. Enter the appropriate **Ledger Group**.
- 3. Click the **Search** button.

# **Budget Detail Overview**

**Budget Inquiry Criteria** 

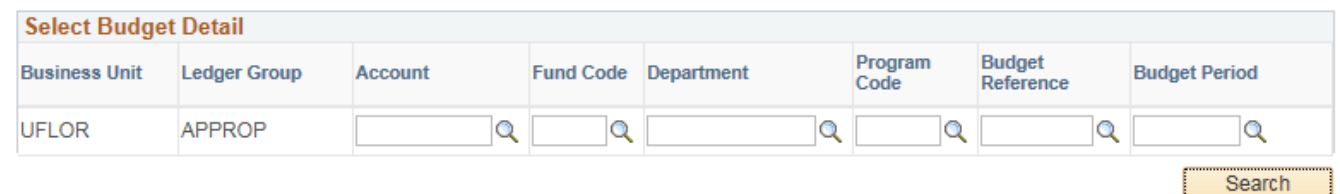

- 4. Enter the **Department ID** (e.g. 16920000) into the Department field. You can enter of field data if desired.
- 5. Click the **Search** button.
- 6. Click the **View Details** link of the desired budget record. Remember you can only complete Retros within the current Fiscal Year.
- 7. Confirm funding source contains the appropriate level of funding to cover the Retro.

# **Navigate to the Department Budget Table USA:**

8. Navigate through **Nav Bar** > **Main Menu** > **Human Resources** > **Set Up HCM** > **Product Related** >**Commitment Accounting** > **Budget Information** > **Department Budget Table USA**

## **Retrieve the DBT entry to be Retro'd:**

- 9. On the **Find an Existing Value** tab, enter or Lookup the **Fiscal Year** to identify the budget year to which this distribution is attributed.
	- $\circ$  The fiscal year is July 1 through June 30.
- 10. Enter or Lookup the individual's UFID.
	- $\circ$  You will only see employees associated with the department IDs for which you have security.

#### 11.Click the **Search** button.

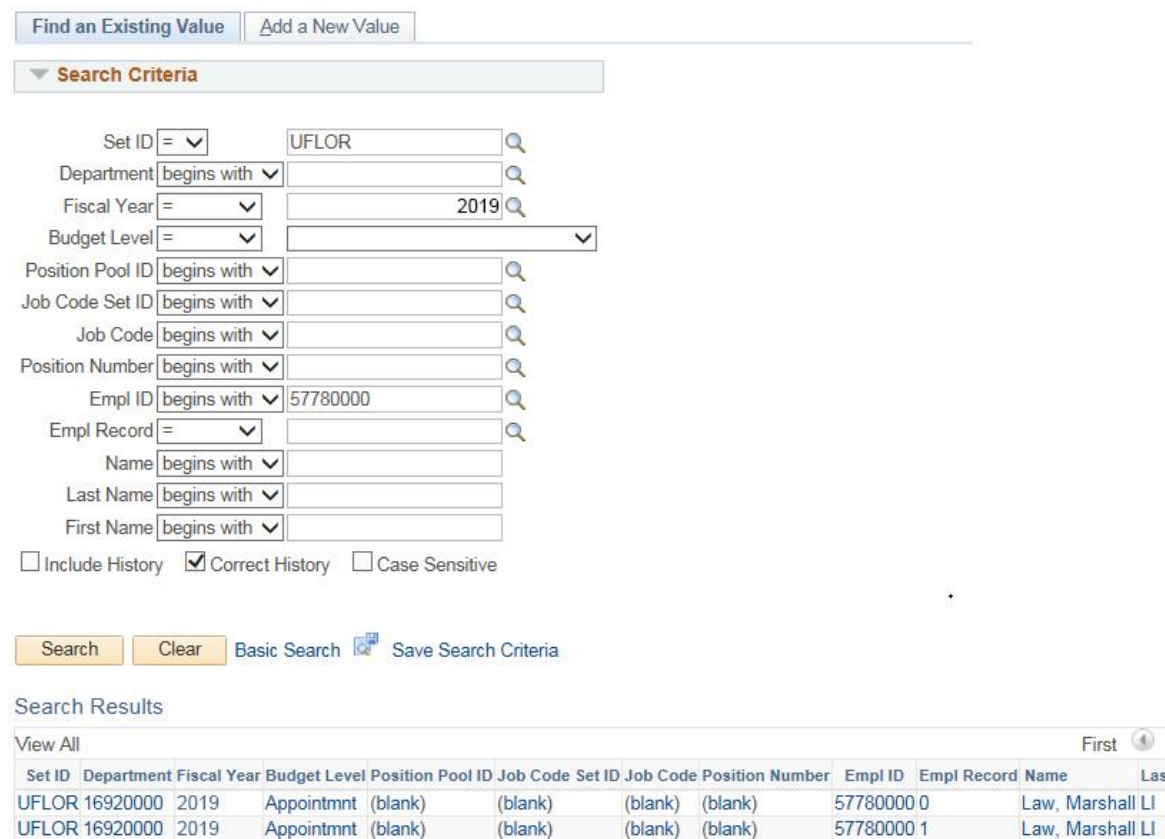

## 12.Select the appropriate **Employee Record**.

13.Click the **Add a Row** icon in the Level section.

First  $\circledast$  1-2 of 2  $\circledast$  Last Last Name First Name

**MIN** 

**MIN** 

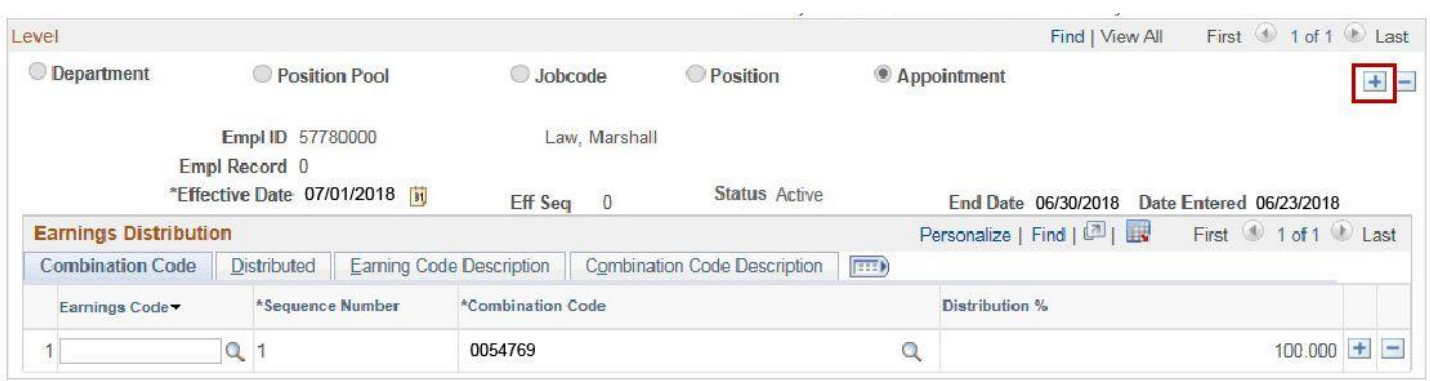

- 14.Click the **Calendar** icon.
- 15.Choose the appropriate **month** and **day** to which the new date range will take effect. Be sure to start at the beginning of a pay period. In this example, enter December 14, 2018.
- 16. Enter the appropriate **Combination Code** on the new date range sequence.
- 17.Click the **Save** button.
- 18. If you wish to see the two date range sequences, click the **View All** link.

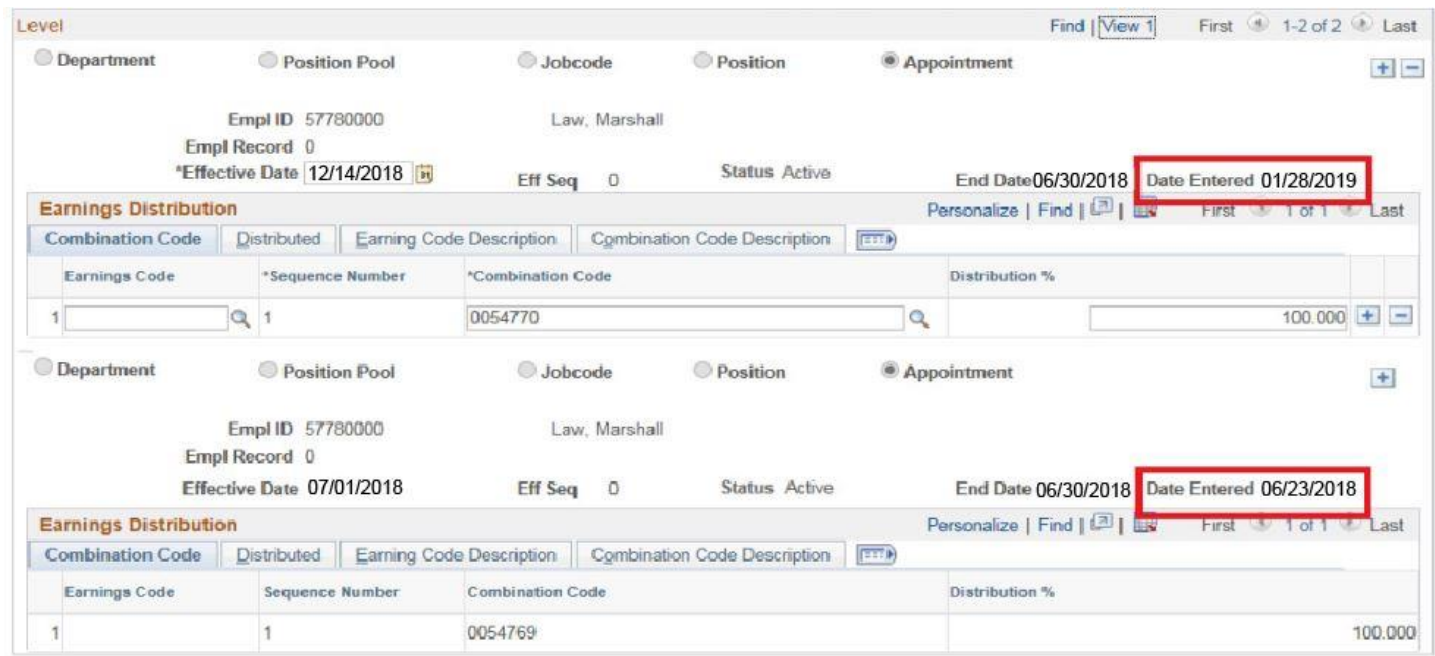

You can now see both the original 12/14/2018 DBT entry and the date the Retro was entered.

- 19.Since the dates used have passed, the Retro notification window will appear, click **OK**.
	- If this Retro affected grant-related funds, the Payroll Cost Transfer Information form will appear. Complete the form and save to finalize the Retro.